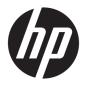

# User Guide

© Copyright 2020 HP Development Company, L.P.

Chrome, Chromebook, Chrome OS, Google, Google Cloud Print, and Google Drive are trademarks of Google LLC. Windows is either a registered trademark or trademark of Microsoft Corporation in the United States and/or other countries.

The information contained herein is subject to change without notice. The only warranties for HP products and services are set forth in the express warranty statements accompanying such products and services. Nothing herein should be construed as constituting an additional warranty. HP shall not be liable for technical or editorial errors or omissions contained herein.

First Edition: April 2020

Document Part Number: L93847-001

#### **Product notice**

This guide describes features that are common to most models. Some features may not be available on your computer.

#### Software terms

By installing, copying, downloading, or otherwise using any software product preinstalled on this computer, you agree to be bound by the terms of the HP End User License Agreement (EULA). If you do not accept these license terms, your sole remedy is to return the entire unused product (hardware and software) within 14 days for a full refund subject to the refund policy of your seller.

For any further information or to request a full refund of the price of the computer, please contact your seller.

### **Safety warning notice**

▲ WARNING! To reduce the possibility of heat-related injuries or of overheating the computer, do not place the computer directly on your lap or obstruct the computer air vents. Use the computer only on a hard, flat surface. Do not allow another hard surface, such as an adjoining optional printer, or a soft surface, such as pillows or rugs or clothing, to block airflow. Also, do not allow the AC adapter to come into contact with the skin or a soft surface, such as pillows or rugs or clothing, during operation. The computer and the AC adapter comply with the user-accessible surface temperature limits defined by applicable safety standards.

# **Table of contents**

| 1 Compor   | ients                                              | . 1 |
|------------|----------------------------------------------------|-----|
|            | Right side                                         | . 1 |
|            | Left side                                          | . 3 |
|            | Display                                            | 4   |
|            | Keyboard area                                      | . 5 |
|            | Touchpad                                           | . 5 |
|            | Speakers and fingerprint reader                    | . 6 |
|            | Special keys                                       | . 7 |
|            | Action keys                                        | 8   |
|            | Bottom                                             | . 9 |
|            | Labels                                             | 10  |
|            |                                                    |     |
| 2 Navigat  | ing the screen                                     | 12  |
|            | Using touchpad and touch screen gestures           | 12  |
|            | Тар                                                | 12  |
|            | Scrolling (touchpad only)                          | 13  |
|            | One-finger scrolling (touch screen only)           | 13  |
|            | One-finger swipe (touch screen only)               | 14  |
|            | Two-finger pinch zoom (touch screen only)          | 14  |
|            |                                                    |     |
| 3 Power a  | nd battery                                         | 15  |
|            | Factory-sealed battery                             | 15  |
|            | Charging the battery                               | 15  |
| 4 Printing |                                                    | 16  |
|            | Printing                                           |     |
|            | Printing with Google Chrome inOS printing solution |     |
|            | Printing from Google Chrome                        |     |
|            |                                                    |     |
| 5 Backing  | up, resetting, and recovering                      | 17  |
|            | Backing up                                         | 17  |
|            | Resetting                                          | 17  |
|            | Recovering                                         | 17  |
|            | Installing the Chromebook Recovery Utility         | 18  |
|            | Creating recovery media                            | 18  |
|            | Recovering the Chrome operating system             | 18  |
|            |                                                    |     |

| Setting up your computer after a reset or recovery              | 19   |
|-----------------------------------------------------------------|------|
| Erase and reformat the recovery media                           | . 19 |
| 6 More HP resources                                             | 20   |
| 7 Specifications                                                | . 21 |
| Input power                                                     | . 21 |
| Operating environment                                           | 22   |
| 8 Electrostatic discharge                                       | 23   |
| 9 Accessibility                                                 | . 24 |
| HP and accessibility                                            | 24   |
| Finding the technology tools you need                           | 24   |
| The HP commitment                                               | 24   |
| International Association of Accessibility Professionals (IAAP) | . 24 |
| Finding the best assistive technology                           | 25   |
| Assessing your needs                                            | 25   |
| Accessibility for HP products                                   | 25   |
| Standards and legislation                                       | . 26 |
| Standards                                                       | 26   |
| Mandate 376 – EN 301 549                                        | 26   |
| Web Content Accessibility Guidelines (WCAG)                     | 26   |
| Legislation and regulations                                     | 26   |
| Useful accessibility resources and links                        | . 27 |
| Organizations                                                   | 27   |
| Educational institutions                                        | 27   |
| Other disability resources                                      | 27   |
| HP links                                                        | . 27 |
| Contacting support                                              | 28   |
| Index                                                           | 29   |

# **1** Components

Your computer features top-rated components. This chapter provides details about your components, where they are located, and how they work.

# **Right side**

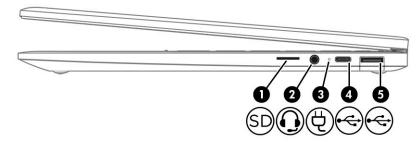

Table 1-1 Right-side components and their descriptions

| Component |                                                           |                              | Description                                                                                                    |  |  |
|-----------|-----------------------------------------------------------|------------------------------|----------------------------------------------------------------------------------------------------|--|--|
| (1)       | SD                                                        | Memory card reader           | Reads optional memory cards that store, manage, share, or access information.                                                                                                    |  |  |
|           |                                                           |                              | To insert a card:                                                                                                    |  |  |
|           |                                                           |                              | <ol> <li>Hold the card label-side up, with the connectors facing<br/>the computer.</li> </ol>                                                                                                    |  |  |
|           |                                                           |                              | <ol> <li>Insert the card into the memory card reader, and then<br/>press in on the card until it is firmly seated.</li> </ol>                                                                                                   |  |  |
|           |                                                           |                              | To remove a card:                                                                                                    |  |  |
|           |                                                           |                              | Press in on the card, and then remove it from the memory card reader.                                                                                                    |  |  |
| (2)       | Audio-out (headphone)/Audio-in<br>(microphone) combo jack |                              | Connects optional powered stereo speakers, headphones,<br>earbuds, a headset, or a television audio cable. Also<br>connects an optional headset microphone. This jack does no<br>support optional standalone microphones.       |  |  |
|           |                                                           |                              | <b>WARNING!</b> To reduce the risk of personal injury, adjust the volume before putting on headphones, earbuds, or a headset. For additional safety information, see the <i>Regulatory, Safety, and Environmental Notices</i> . |  |  |
|           |                                                           |                              | <b>NOTE:</b> When a device is connected to the jack, the computer speakers are disabled.                                                                                                    |  |  |
| (3)       | Å                                                         | AC adapter and battery light | <ul> <li>White: The AC adapter is connected and the battery is<br/>fully charged.</li> </ul>                                                                                                    |  |  |
|           |                                                           |                              | <ul> <li>Amber: The AC adapter is connected and the battery is<br/>charging.</li> </ul>                                                                                                    |  |  |
|           |                                                           |                              | • Blinking amber: The battery has an error.                                                                                                    |  |  |
|           |                                                           |                              | • Off: The battery is not charging.                                                                                                    |  |  |

| Component |   |                 | Description                                                                                                    |  |
|-----------|---|-----------------|----------------------------------------------------------------------------------------------------|--|
| (4)       | ¢ | USB Type-C port | Connects a USB device, provides data transfer, and (for select products) charges small devices when the computer is on or in Sleep mode. NOTE: Cables, adapters, or both (purchased separately) might be required. |  |
| (5)       | ÷ | USB port        | Connects a USB device, provides data transfer, and (for select products) charges small devices when the computer is on or in Sleep mode.                                                                           |  |

#### Table 1-1 Right-side components and their descriptions (continued)

# Left side

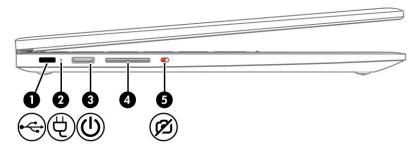

### Table 1-2 Left-side components and their descriptions

| Component |     |                              | Description                                                                                                    |
|-----------|-----|------------------------------|----------------------------------------------------------------------------------------------------|
| (1)       | •4  | USB Type-C port              | Connects a USB device, provides data transfer, and (for select products) charges small devices when the computer is on or in Sleep mode.                          |
|           |     |                              | <b>NOTE:</b> Cables, adapters, or both (purchased separately) might be required.                                                                                  |
| (2)       | Ą   | AC adapter and battery light | <ul> <li>White: The AC adapter is connected and the battery is<br/>fully charged.</li> </ul>                                                                      |
|           | -   |                              | <ul> <li>Amber: The AC adapter is connected and the battery is<br/>charging.</li> </ul>                                                                           |
|           |     |                              | • Blinking amber: The battery has an error.                                                                                                    |
|           |     |                              | • Off: The battery is not charging.                                                                                                    |
| (3)       | Ċ   | Power button                 | <ul> <li>When the computer is off, press the button briefly to<br/>turn on the computer.</li> </ul>                                                               |
|           | •   |                              | <ul> <li>When the computer is on, press the button briefly to<br/>initiate Sleep.</li> </ul>                                                                      |
|           |     |                              | <ul> <li>When the computer is in the Sleep state, press the<br/>button briefly to exit Sleep (select products only).</li> </ul>                                   |
|           |     |                              | <ul> <li>When the computer is in Hibernation, press the button<br/>briefly to exit Hibernation.</li> </ul>                                                        |
|           |     |                              | <b>IMPORTANT:</b> Pressing and holding down the power button results in the loss of unsaved information.                                                          |
|           |     |                              | If the computer has stopped responding and shutdown procedures are ineffective, press and hold the power button for at least 10 seconds to turn off the computer. |
| (4)       |     | Volume button                | Controls speaker volume on the computer.                                                                                                    |
| (5)       | a.  | Camera privacy switch        | Turns the camera on and off.                                                                                                    |
|           | رغر |                              | To turn off the camera, slide the camera privacy switch toward the display.                                                                                       |
|           |     |                              | To turn on the camera, slide the camera privacy switch toward the front of the computer.                                                                          |

# Display

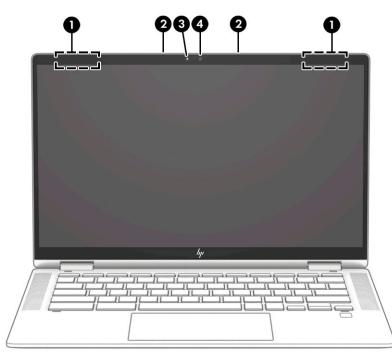

Table 1-3 Display components and their descriptions

| Compo | nent                 | Description                                                                                                 |
|-------|----------------------|----------------------------------------------------------------------------------------------------|
| (1)   | WLAN antennas*       | Send and receive wireless signals to communicate with wireless local area networks (WLANs).                 |
| (2)   | Internal microphones | Record sound.                                                                                               |
| (3)   | Camera light         | On (white): The camera is in use.                                                                           |
|       |                      | On (amber): The camera is turned off by the switch.                                                         |
|       |                      | Off: The camera is turned off by the software.                                                              |
| (4)   | Camera               | Allows you to video chat, record video, and record still images.                                            |
|       |                      | <b>NOTE:</b> Camera functions vary depending on the camera hardware and software installed on your product. |

\*The antennas are not visible from the outside of the computer. For optimal transmission, keep the areas immediately around the antennas free from obstructions.

For wireless regulatory notices, see the section of the *Regulatory, Safety, and Environmental Notices* that applies to your country or region.

# Keyboard area

## Touchpad

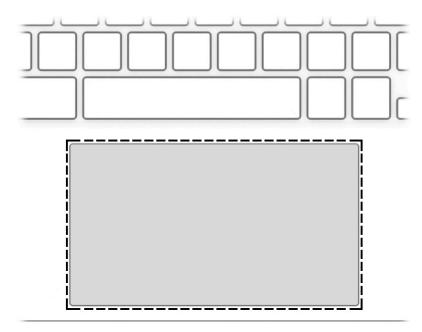

#### Table 1-4 Touchpad component and description

| Component     | Description                                                                                         |  |
|---------------|----------------------------------------------------------------------------------------------------|--|
| Touchpad zone | Reads your finger gestures to move the pointer or activate items on the screen.                     |  |
|               | <b>NOTE:</b> For more information, see <u>Using touchpad and touch screen gestures on page 12</u> . |  |

Speakers and fingerprint reader

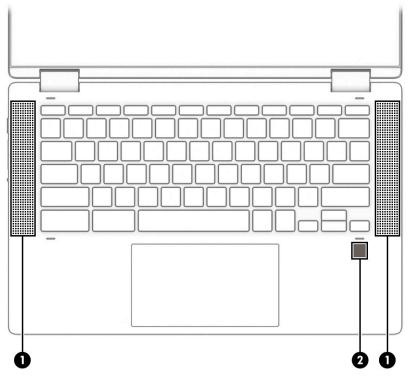

Table 1-5 Speakers and fingerprint reader and their descriptions

| Component |                                           | Description                                                                                                    |  |
|-----------|-------------------------------------------|----------------------------------------------------------------------------------------------------|--|
| (1)       | Speakers                                  | Produce sound.                                                                                                    |  |
| (2)       | Fingerprint reader (select products only) | <ul> <li>Allows a fingerprint logon instead of a password logon.</li> <li>Swipe down across the fingerprint reader.</li> <li>IMPORTANT: To prevent fingerprint logon issues, make sure when you register your fingerprint that all sides of your finger are registered by the fingerprint reader.</li> </ul> |  |

## **Special keys**

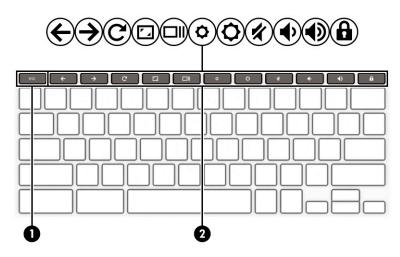

#### Table 1-6 Special keys and their descriptions

| Component       |  | Description                                                                                             |
|-----------------|--|----------------------------------------------------------------------------------------------------|
| (1) esc key     |  | Activates certain computer functions when pressed in combination with other keys, such as tab or shift. |
| (2) Action keys |  | Execute frequently used system functions.                                                               |

### **Action keys**

An action key performs the function indicated by the icon on the key. To determine which keys are on your product, see <u>Special keys on page 7</u>.

▲ To use an action key, press and hold the key.

For more information about action keys and keyboard shortcuts, go to <u>https://support.google.com/</u> <u>chromebook/answer/183101</u>. Select your language at the bottom of the page.

 Table 1-7
 Action keys and their descriptions

| lcon          | Key             | Description                                                                                           |
|---------------|-----------------|----------------------------------------------------------------------------------------------------|
| ←             | Back            | Displays the previous page in your browser history.                                                   |
| $\rightarrow$ | Forward         | Displays the next page in your browser history.                                                       |
| →<br>C        | Reload          | Reloads your current page.                                                                            |
| ۲.            | Full screen     | Opens your page in full-screen mode.                                                                  |
|               | Display apps    | Displays open apps.<br><b>NOTE:</b> Pressing this button in conjunction with ctrl takes a screenshot. |
| ¢             | Brightness down | Decreases the screen brightness incrementally as long as you hold down the key.                       |
| ¢             | Brightness up   | Increases the screen brightness incrementally as long as you hold down the key.                       |
| ×             | Mute            | Mutes speaker sound.                                                                                  |
| •             | Volume down     | Decreases speaker volume incrementally as long as you hold down the key.                              |
| <b>1</b>      | Volume up       | Increases speaker volume incrementally as long as you hold down the key.                              |
| 8             | Key lock        | Locks the keys to prevent accidental key presses.                                                     |

# **Bottom**

| 13 |  |  |  |
|----|--|--|--|
|    |  |  |  |
|    |  |  |  |
|    |  |  |  |
|    |  |  |  |
|    |  |  |  |
|    |  |  |  |
|    |  |  |  |
|    |  |  |  |

Table 1-8 Bottom component and description

| Components | Description                                                                                                    |
|------------|----------------------------------------------------------------------------------------------------|
| Vent       | Enables airflow to cool internal components.                                                                                                    |
|            | <b>NOTE:</b> The computer fan starts up automatically to cool internal components and prevent overheating. It is normal for the internal fan to cycle on and off during routine operation. |

# Labels

The labels affixed to the computer provide information you may need when you troubleshoot system problems or travel internationally with the computer. Labels may be in paper form or imprinted on the product.

IMPORTANT: Check the following locations for the labels described in this section: the bottom of the computer, inside the battery bay, under the service door, on the back of the display, or on the bottom of a tablet kickstand.

Service label—Provides important information to identify your computer. When contacting support, you
may be asked for the serial number, the product number, or the model number. Locate this information
before you contact support.

Your service label will resemble one of the examples shown below. Refer to the illustration that most closely matches the service label on your computer.

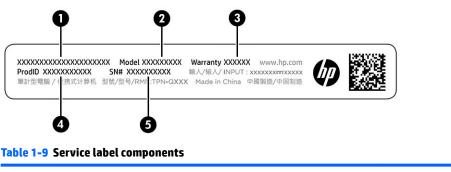

| Component |                 |  |
|-----------|-----------------|--|
| (1)       | HP product name |  |
| (2)       | Model number    |  |
| (3)       | Warranty period |  |
| (4)       | Product ID      |  |
| (5)       | Serial number   |  |

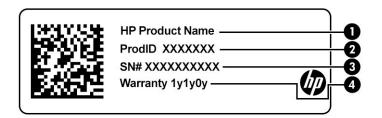

#### Table 1-10 Service label components

| Comp | omponent        |  |
|------|-----------------|--|
| (1)  | HP product name |  |
| (2)  | Product ID      |  |

#### Table 1-10 Service label components (continued)

#### Component

- (3) Serial number
- (4) Warranty period
- Regulatory label(s)—Provide(s) regulatory information about the computer.
- Wireless certification label(s)—Provide(s) information about optional wireless devices and the approval markings for the countries or regions in which the devices have been approved for use.

# 2 Navigating the screen

You can navigate the computer screen in one or more of the following ways:

- Use touch gestures directly on the computer screen.
- Use touch gestures on the touchpad.

# Using touchpad and touch screen gestures

The touchpad helps you navigate the computer screen and control the pointer using simple touch gestures. To navigate a touch screen (select products only), touch the screen directly using gestures described in this chapter.

### Тар

Use the tap or double-tap gesture to select or open an item on the screen.

• Point to an item on the screen, and then tap one finger on the touchpad zone or touch screen to select the item. Double-tap to open it.

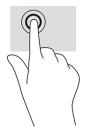

• Tap two fingers on the touchpad zone or touch screen to bring up a context-sensitive menu.

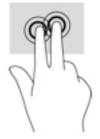

## Scrolling (touchpad only)

Scrolling is useful for moving up, down, or sideways on a page or image. Scrolling to the left or the right with two fingers will scroll the screen, if there is more content viewable to either side, or will move back and forth through web browser history.

• Place two fingers slightly apart on the touchpad zone, and then drag them up, down, left, or right.

**NOTE:** Scrolling speed is controlled by finger speed.

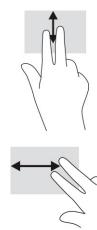

• To scroll between open tabs in Chrome, slide three fingers left or right on the touchpad zone.

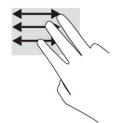

### **One-finger scrolling (touch screen only)**

Scrolling to the left or the right with one finger will move back and forth through web browser history.

• Place one finger on the touch screen, and then drag it across the touch screen in a left or right motion.

**NOTE:** Scrolling speed is controlled by finger speed.

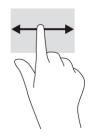

## **One-finger swipe (touch screen only)**

Swiping up with one finger hides or shows your shelf. The shelf contains a list of popular shortcuts to apps so that you can find them easily.

• Place your finger on the bottom of the screen, quickly slide your finger up a short distance, and then lift it.

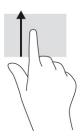

### Two-finger pinch zoom (touch screen only)

Use the two-finger pinch zoom to zoom out or in on images or text.

- Zoom out by placing two fingers apart on the touch screen and then moving your fingers together.
- Zoom in by placing two fingers together on the touch screen and then moving your fingers apart.

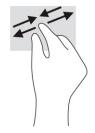

# **3 Power and battery**

# **Factory-sealed battery**

The battery in this product cannot be easily replaced by users themselves. Removing or replacing the battery could affect your warranty coverage. If a battery is no longer holding a charge, contact support. When a battery has reached the end of its useful life, do not dispose of the battery in general household waste. Follow the local laws and regulations in your area for battery disposal.

### **Charging the battery**

- 1. Connect the AC adapter to the computer.
- 2. Verify that the battery is charging by checking the AC adapter and battery light. This light is located on either the right or left side of the computer, next to the power connector.

| Table 3-1 AL adapter light and status description | Table 3-1 | AC adapter light and status description |
|---------------------------------------------------|-----------|-----------------------------------------|
|---------------------------------------------------|-----------|-----------------------------------------|

| AC adapter light | Status                                                   |
|------------------|----------------------------------------------------------|
| White            | The AC adapter is connected and the battery is charged.  |
| Amber            | The AC adapter is connected and the battery is charging. |
| Off              | The computer is using battery power.                     |

3. While the battery is charging, keep the AC adapter connected until the AC adapter and battery light turns white.

# 4 **Printing**

# Printing

Use one of the following methods to print from your computer:

- Print with Google<sup>®</sup> Chrome<sup>™</sup> inOS printing solution.
- Print from Google Chrome using the HP Print for Chrome app.
- NOTE: If you use HP Print for Chrome, you cannot register the printer with the Google Chrome inOS printing solution.

# **Printing with Google Chrome inOS printing solution**

The Google Chrome inOS printing solution is a built-in printing solution for Chromebooks. HP printers produced in 2017 and later are supported automatically. For more information, see the Google Chrome website.

- 1. Go to <u>https://support.google.com/chrome</u>.
- 2. Click the search icon, type set up printer, and then click Set up printer.
- **NOTE:** Do not press enter.
- **3.** Follow the on-screen instructions.

## **Printing from Google Chrome**

For an alternate method to print from Google Chrome, use the HP Print for Chrome app. You can install the HP Print for Chrome app from the Chrome Web Store. For more information, see the HP website.

- 1. Go to <u>http://www.hp.com/support</u>.
- 2. Click the search icon at the upper right of the page, type Printing with the HP Print for Chrome App, and then press enter.
- **3.** Follow the on-screen instructions.

# 5 Backing up, resetting, and recovering

# **Backing up**

You can back up your data to an optional USB flash drive or SD memory card or through Google Drive<sup>™</sup>. For detailed information about creating a backup, go to <u>http://www.support.google.com</u>.

# Resetting

A factory reset erases all the information on your computer hard drive, including all the files in the Downloads folder. Before you reset, be sure to back up your files to an optional USB flash drive, to an SD memory card, or through Google Drive. The factory reset will not delete any of your files on Google Drive or an external storage device.

**IMPORTANT:** Resetting permanently erases everything on your computer hard drive, including your downloaded files. If possible, back up your files before you reset your computer.

You might want to reset your computer in the following circumstances:

- You see the message "Reset this Chrome device."
- You are having problems with your user profile or settings.
- You restarted your computer, and it still doesn't work properly.
- You want to change the owner of your computer.

To reset your computer:

- 1. Under the Settings menu, select Advanced.
- 2. In the Powerwash section, select Powerwash.
- 3. Select Restart.
- 4. In the window that appears, select **Powerwash**, and then select **Continue**.
- 5. Follow the on-screen instructions to reset your computer and sign in with your Google Account.
- **NOTE:** The account you sign in with after you reset your computer will be recognized as the owner account.
- 6. After you complete the reset, you can set up your computer and check to see whether the problem is fixed.

## Recovering

When your Chrome OS<sup>™</sup> (operating system) isn't working properly, you can perform a recovery. A recovery reinstalls the operating system and software programs and restores the original factory settings. Locally saved files and saved networks are deleted for all accounts. Your Google Accounts and any data synced to your Google Drive are not affected by a system recovery.

**IMPORTANT:** Recovery permanently erases everything on your computer hard drive, including your downloaded files. If possible, back up your files before you recover your computer.

**NOTE:** For more information about performing a system recovery on your computer, go to <a href="http://www.support.google.com">http://www.support.google.com</a>.

Before beginning the recovery process, you need the following:

- A USB flash drive or SD memory card with a capacity of 4 GB or greater. All data is erased from this storage device when the recovery media is created, so back up any files from the device before you begin.
- A computer with internet access. You must also have administrative rights to the computer.
- Computer AC adapter. The computer must be plugged into AC power during recovery.
- The "Chrome OS is missing or damaged" screen displaying on your computer. If this message is not already displayed:
  - Turn on the computer, press and hold the esc+f3 keys, and then press the power button. The computer restarts, and the screen shows the "Chrome OS is missing or damaged" screen.

### Installing the Chromebook Recovery Utility

The Chromebook<sup>™</sup> Recovery Utility is an app used to recover the original operating system and software programs that were installed at the factory. This utility can be installed from the Chrome Web Store on any computer.

To install the Chromebook Recovery Utility:

• Open the Chrome Web Store, search for chrome recovery, select **Chromebook Recovery Utility** from the Apps list, and follow the on-screen instructions.

### **Creating recovery media**

Recovery media is used to recover the original operating system and software programs that were installed at the factory.

To create recovery media:

- 1. Turn on a computer that has internet access.
- **NOTE:** You must have administrative rights to the computer.
- 2. Click the Launcher icon, and then select All Apps.
- 3. In the Apps window, select **Recovery**, and then select **Get started**.
- 4. Follow the on-screen instructions to create the recovery media.
- NOTE: All data and partitions on your recovery media will be deleted. Do not remove the USB flash drive or SD memory card until the process is complete.

### **Recovering the Chrome operating system**

To recover the Chrome operating system on your computer using the recovery media that you created:

- 1. Disconnect any external devices connected to your computer, plug in the power cord, and then turn on the computer.
- To enter recovery mode, press and hold esc+f3, and then press the power button. When the "Chrome OS
  is missing or damaged" screen displays, insert the recovery media into your computer. The recovery
  process begins immediately.

- 3. Wait while Chrome verifies the integrity of the recovery media.
  - **NOTE:** If you need to cancel the recovery during the verification process, press and hold the power button until the computer turns off. Do not disrupt the system recovery process after the verification step is complete.
- **NOTE:** If an error message is displayed, you might need to run the Chrome Recovery Utility again, or use a different USB flash drive or SD memory card.
- 4. When the "System Recovery is complete" message displays, remove the recovery media.

The computer restarts with Chrome OS reinstalled.

### Setting up your computer after a reset or recovery

After a reset or recovery is complete, perform the initial setup process. For details about setting up the computer, go to <a href="http://www.support.google.com">http://www.support.google.com</a>.

## Erase and reformat the recovery media

During the process of creating recovery media, the USB flash drive or SD memory card is formatted as a recovery tool. After you recover your computer, you must erase the recovery media if you want to reuse your USB flash drive or SD memory card to store other files. Use the steps in this section to erase the recovery media using the Chromebook Recovery Utility.

- 1. Click the Launcher icon, and then select All Apps.
- 2. In the apps window, select **Recovery**.
- 3. Click the Settings icon, and then select Erase recovery media.
- Select the USB flash drive or SD memory card that you inserted, select Continue, and then select Erase now.
- 5. After the recovery media is erased, select **Done** to close the Chromebook Recovery Utility, and then remove the USB flash drive or SD memory card.

The media is ready to be formatted using a formatting tool provided by your operating system.

# **6** More HP resources

To locate resources that provide product details, how-to information, and more, use this table.

| Resource                                                                                               | Contents                                                                                                    |  |
|----------------------------------------------------------------------------------------------------|----------------------------------------------------------------------------------------------------|--|
| Setup Instructions                                                                                     | How to set up the computer                                                                                   |  |
|                                                                                                    | Help to identify computer components                                                                         |  |
| HP website                                                                                             | Support information                                                                                          |  |
| To access the latest user guide, go to <u>http://www.hp.com/</u>                                       | Ordering parts and finding additional help                                                                   |  |
| <u>support</u> , and follow the instructions to find your product.<br>Then select <b>User Guides</b> . | Accessories available for the device                                                                         |  |
| Worldwide support                                                                                      | Online chat with an HP technician                                                                            |  |
| To get support in your language, go to                                                                 | Support telephone numbers                                                                                    |  |
| http://www.hp.com/support, and select your country.                                                    | • HP service center locations                                                                                |  |
| Safety & Comfort Guide                                                                                 | Proper workstation setup                                                                                     |  |
| Go to <u>http://www.hp.com/ergo</u> .                                                                  | <ul> <li>Guidelines for posture and work habits that increase comfort and decrease risk of injury</li> </ul> |  |
|                                                                                                    | Electrical and mechanical safety information                                                                 |  |
| Regulatory, Safety, and Environmental Notices                                                          | Regulatory and safety information                                                                            |  |
| This guide is provided in the box.                                                                     | Battery disposal information                                                                                 |  |
| Limited Warranty*                                                                                      | Warranty information                                                                                         |  |
| Go to <a href="http://www.hp.com/go/orderdocuments">http://www.hp.com/go/orderdocuments</a> .          |                                                                                                    |  |

\*You can find your HP Limited Warranty located with the user guides on your product and/or on the CD or DVD provided in the box. In some countries or regions, HP may provide a printed warranty in the box. For countries or regions where the warranty is not provided in printed format, you can request a copy from <a href="http://www.hp.com/go/orderdocuments">http://www.hp.com/go/orderdocuments</a>. For products purchased in Asia Pacific, you can write to HP at POD, PO Box 161, Kitchener Road Post Office, Singapore 912006. Include your product name, and your name, phone number, and postal address.

# 7 Specifications

## **Input power**

The power information in this section might be helpful if you plan to travel internationally with the computer.

The computer operates on DC power, which can be supplied by an AC or a DC power source. The AC power source must be rated at 100 V–240 V, 50 Hz–60 Hz. Although the computer can be powered from a standalone DC power source, it should be powered only with an AC adapter or a DC power source that is supplied and approved by HP for use with this computer.

The computer can operate on DC power within one or more of the following specifications. Operating voltage and current varies by platform. The voltage and current for your computer is located on the regulatory label.

| Input power                   | Rating                                                                                                    |
|-------------------------------|----------------------------------------------------------------------------------------------------|
| Operating voltage and current | 5 V dc @ 2 A / 12 V dc @ 3 A /15 V dc @ 3 A – 45 W USB-C                                                             |
|                               | 5 V dc @ 3 A / 9 V dc @ 3 A / 12 V dc @ 3.75 A /15 V dc @ 3 A – 45 W USB-C                                           |
|                               | 5 V dc @ 3 A / 9 V dc @ 3 A / 10 V dc @ 3.75 A / 12 V dc @ 3.75 A / 15 V dc @ 3 A / 20 V dc @ 2.25 A<br>– 45 W USB-C |
|                               | 5 V dc @ 3 A / 9 V dc @ 3 A / 12 V dc @ 5 A / 15 V dc @ 4.33 A / 20 V dc @ 3.25 A – 65 W USB-C                       |
|                               | 5 V dc @ 3 A / 9 V dc @ 3 A / 10 V dc @ 5 A / 12 V dc @ 5 A / 15 V dc @ 4.33 A / 20 V dc @ 3.25 A –<br>65 W USB-C    |
|                               | 5 V dc @ 3 A / 9 V dc @ 3 A / 10 V dc @ 5 A / 12 V dc @ 5 A / 15 V dc @ 5 A / 20 V dc @ 4.5 A – 90 W<br>USB-C        |
|                               | 19.5 V dc @ 2.31 A – 45 W                                                                                            |
|                               | 19.5 V dc @ 3.33 A – 65 W                                                                                            |
|                               | 19.5 V dc @ 4.62 A – 90 W                                                                                            |
|                               | 19.5 V dc @ 6.15 A – 120 W                                                                                           |
|                               | 19.5 V dc @ 6.9 A – 135 W                                                                                            |
|                               | 19.5 V dc @ 7.70 A – 150 W                                                                                           |
|                               | 19.5 V dc @ 10.3 A – 200 W                                                                                           |
|                               | 19.5 V dc @ 11.8 A – 230 W                                                                                           |
|                               | 19.5 V dc @ 16.92 A – 330 W                                                                                          |

Table 7-1 DC power specifications

DC plug of external HP power supply (select products only)

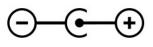

NOTE: This product is designed for IT power systems in Norway with phase-to-phase voltage not exceeding 240 V rms.

# **Operating environment**

#### Table 7-2 Operating environment specifications

| Factor                            | Metric            | U.S.                |  |  |
|-----------------------------------|-------------------|---------------------|--|--|
| Temperature                       |                   |                     |  |  |
| Operating                         | 5°C to 35°C       | 41°F to 95°F        |  |  |
| Nonoperating                      | –20°C to 60°C     | –4°F to 140°F       |  |  |
| Relative humidity (noncondensing) |                   |                     |  |  |
| Operating                         | 10% to 90%        | 10% to 90%          |  |  |
| Nonoperating                      | 5% to 95%         | 5% to 95%           |  |  |
| Maximum altitude (unpressurized)  |                   |                     |  |  |
| Operating                         | –15 m to 3,048 m  | –50 ft to 10,000 ft |  |  |
| Nonoperating                      | –15 m to 12,192 m | –50 ft to 40,000 ft |  |  |

# 8 Electrostatic discharge

Electrostatic discharge is the release of static electricity when two objects come into contact—for example, the shock you receive when you walk across the carpet and touch a metal door knob.

A discharge of static electricity from fingers or other electrostatic conductors may damage electronic components.

**IMPORTANT:** To prevent damage to the computer, damage to a drive, or loss of information, observe these precautions:

- If removal or installation instructions direct you to unplug the computer, first be sure that it is properly grounded.
- Keep components in their electrostatic-safe containers until you are ready to install them.
- Avoid touching pins, leads, and circuitry. Handle electronic components as little as possible.
- Use nonmagnetic tools.
- Before handling components, discharge static electricity by touching an unpainted metal surface.
- If you remove a component, place it in an electrostatic-safe container.

# 9 Accessibility

## **HP and accessibility**

Because HP works to weave diversity, inclusion, and work/life into the fabric of the company, it is reflected in everything HP does. HP strives to create an inclusive environment focused on connecting people to the power of technology throughout the world.

### Finding the technology tools you need

Technology can unleash your human potential. Assistive technology removes barriers and helps you create independence at home, at work, and in the community. Assistive technology helps increase, maintain, and improve the functional capabilities of electronic and information technology. For more information, see Finding the best assistive technology on page 25.

### **The HP commitment**

HP is committed to providing products and services that are accessible for people with disabilities. This commitment supports the company's diversity objectives and helps ensure that the benefits of technology are available to all.

The HP accessibility goal is to design, produce, and market products and services that can be effectively used by everyone, including people with disabilities, either on a stand-alone basis or with appropriate assistive devices.

To achieve that goal, this Accessibility Policy establishes seven key objectives to guide HP actions. All HP managers and employees are expected to support these objectives and their implementation in accordance with their roles and responsibilities:

- Raise the level of awareness of accessibility issues within HP, and provide employees with the training they need to design, produce, market, and deliver accessible products and services.
- Develop accessibility guidelines for products and services, and hold product development groups accountable for implementing these guidelines where competitively, technically, and economically feasible.
- Involve people with disabilities in the development of accessibility guidelines and in the design and testing of products and services.
- Document accessibility features, and make information about HP products and services publicly available in an accessible form.
- Establish relationships with leading assistive technology and solution providers.
- Support internal and external research and development that improves assistive technology relevant to HP products and services.
- Support and contribute to industry standards and guidelines for accessibility.

### International Association of Accessibility Professionals (IAAP)

IAAP is a not-for-profit association focused on advancing the accessibility profession through networking, education, and certification. The objective is to help accessibility professionals develop and advance their careers and to better enable organizations to integrate accessibility into their products and infrastructure.

As a founding member, HP joined to participate with other organizations to advance the field of accessibility. This commitment supports HP's accessibility goal of designing, producing, and marketing products and services that people with disabilities can effectively use.

IAAP will make the profession strong by globally connecting individuals, students, and organizations to learn from one another. If you are interested in learning more, go to <a href="http://www.accessibilityassociation.org">http://www.accessibilityassociation.org</a> to join the online community, sign up for newsletters, and learn about membership options.

### Finding the best assistive technology

Everyone, including people with disabilities or age-related limitations, should be able to communicate, express themselves, and connect with the world using technology. HP is committed to increasing accessibility awareness within HP and with our customers and partners. Whether it's large fonts that are easy on the eyes, voice recognition that lets you give your hands a rest, or any other assistive technology to help with your specific situation—a variety of assistive technologies make HP products easier to use. How do you choose?

#### **Assessing your needs**

Technology can unleash your potential. Assistive technology removes barriers and helps you create independence at home, at work, and in the community. Assistive technology (AT) helps increase, maintain, and improve the functional capabilities of electronic and information technology.

You can choose from many AT products. Your AT assessment should allow you to evaluate several products, answer your questions, and facilitate your selection of the best solution for your situation. You will find that professionals qualified to do AT assessments come from many fields, including those licensed or certified in physical therapy, occupational therapy, speech/language pathology, and other areas of expertise. Others, while not certified or licensed, can also provide evaluation information. You will want to ask about the individual's experience, expertise, and fees to determine if they are appropriate for your needs.

#### **Accessibility for HP products**

The following links provide information about accessibility features and assistive technology, if applicable, included in various HP products. These resources will help you select the specific assistive technology features and product(s) most appropriate for your situation.

- HP Elite x3–Accessibility Options (Windows 10 Mobile)
- HP PCs–Windows 7 Accessibility Options
- HP PCs–Windows 8 Accessibility Options
- <u>HP PC's–Windows 10 Accessibility Options</u>
- HP Slate 7 Tablets–Enabling Accessibility Features on Your HP Tablet (Android 4.1/Jelly Bean)
- HP SlateBook PCs–Enabling Accessibility Features (Android 4.3,4.2/Jelly Bean)
- <u>HP Chromebook PCs–Enabling Accessibility Features on Your HP Chromebook or Chromebox (Chrome OS)</u>
- <u>HP Shopping–peripherals for HP products</u>

If you need additional support with the accessibility features on your HP product, see <u>Contacting support</u> on page 28.

Additional links to external partners and suppliers that may provide additional assistance:

- Microsoft Accessibility information (Windows 7, Windows 8, Windows 10, Microsoft Office)
- <u>Google Products accessibility information (Android, Chrome, Google Apps)</u>

- Assistive Technologies sorted by impairment type
- <u>Assistive Technology Industry Association (ATIA)</u>

# **Standards and legislation**

### **Standards**

Section 508 of the Federal Acquisition Regulation (FAR) standards was created by the US Access Board to address access to information and communication technology (ICT) for people with physical, sensory, or cognitive disabilities. The standards contain technical criteria specific to various types of technologies, as well as performance-based requirements which focus on functional capabilities of covered products. Specific criteria cover software applications and operating systems, web-based information and applications, computers, telecommunications products, video and multimedia, and self-contained closed products.

#### Mandate 376 – EN 301 549

The EN 301 549 standard was created by the European Union within Mandate 376 as the basis for an online toolkit for public procurement of ICT products. The standard specifies the functional accessibility requirements applicable to ICT products and services, together with a description of the test procedures and evaluation methodology for each accessibility requirement.

#### Web Content Accessibility Guidelines (WCAG)

Web Content Accessibility Guidelines (WCAG) from the W3C's Web Accessibility Initiative (WAI) helps web designers and developers create sites that better meet the needs of people with disabilities or age-related limitations. WCAG advances accessibility across the full range of web content (text, images, audio, and video) and web applications. WCAG can be precisely tested, is easy to understand and use, and allows web developers flexibility for innovation. WCAG 2.0 has also been approved as <u>ISO/IEC 40500:2012</u>.

WCAG specifically addresses barriers to accessing the web experienced by people with visual, auditory, physical, cognitive, and neurological disabilities, and by older web users with accessibility needs. WCAG 2.0 provides characteristics of accessible content:

- Perceivable (for instance, by addressing text alternatives for images, captions for audio, adaptability of
  presentation, and color contrast)
- **Operable** (by addressing keyboard access, color contrast, timing of input, seizure avoidance, and navigability)
- **Understandable** (by addressing readability, predictability, and input assistance)
- **Robust** (for instance, by addressing compatibility with assistive technologies)

### **Legislation and regulations**

Accessibility of IT and information has become an area of increasing legislative importance. The following links provide information about key legislation, regulations, and standards.

- United States
- <u>Canada</u>
- <u>Europe</u>
- <u>Australia</u>
- <u>Worldwide</u>

# **Useful accessibility resources and links**

The following organizations might be good resources for information about disabilities and age-related limitations.

### **Organizations**

- American Association of People with Disabilities (AAPD)
- The Association of Assistive Technology Act Programs (ATAP)
- Hearing Loss Association of America (HLAA)
- Information Technology Technical Assistance and Training Center (ITTATC)
- Lighthouse International
- National Association of the Deaf
- National Federation of the Blind
- Rehabilitation Engineering & Assistive Technology Society of North America (RESNA)
- Telecommunications for the Deaf and Hard of Hearing, Inc. (TDI)
- W3C Web Accessibility Initiative (WAI)

### **Educational institutions**

- California State University, Northridge, Center on Disabilities (CSUN)
- University of Wisconsin Madison, Trace Center
- University of Minnesota computer accommodations program

#### **Other disability resources**

- ADA (Americans with Disabilities Act) Technical Assistance Program
- ILO Global Business and Disability network
- EnableMart
- European Disability Forum
- Job Accommodation Network
- Microsoft Enable

#### **HP links**

Our contact webform

HP comfort and safety guide

HP public sector sales

NOTE: This is not an exhaustive list. These organizations are provided for informational purposes only. HP assumes no responsibility for information or contacts you encounter on the Internet. Listing on this page does not imply endorsement by HP.

# **Contacting support**

#### **NOTE:** Support is in English only.

- Customers who are deaf or hard of hearing who have questions about technical support or accessibility of HP products:
  - Use TRS/VRS/WebCapTel to call (877) 656-7058 Monday through Friday, 6 a.m. to 9 p.m. Mountain Time.
- Customers with other disabilities or age-related limitations who have questions about technical support or accessibility of HP products, choose one of the following options:
  - Call (888) 259-5707 Monday through Friday, 6 a.m. to 9 p.m. Mountain Time.
  - Complete the <u>Contact form for people with disabilities or age-related limitations</u>.

# Index

#### A

AC adapter light 1, 3 accessibility 24 accessibility needs assessment 25 action keys 8 back 8 brightness down 8 brightness up 8 forward 8 full screen 8 identifying 7 key lock 8 mute 8 next window 8 reload 8 volume down 8 volume up 8 assistive technology (AT) finding 25 purpose 24 AT (assistive technology) finding 25 purpose 24 audio-in (microphone) jack, identifying 1 audio-out (headphone) jack. identifying 1

#### B

back action key 8 backing up 17 battery charging 15 factory sealed 15 light 1, 3 Bluetooth label 11 brightness down action key 8 brightness up action key 8 buttons power 3

#### C

camera 4 identifying 4 camera light, identifying 4 camera privacy switch, identifying 3 Chromebook Recovery Utility, installing 18 components bottom 9 display 4 left side 3 right side 1 customer support, accessibility 28

#### E

electrostatic discharge 23 esc key, identifying 7

#### F

fingerprint reader, identifying 6 forward action key 8 full screen action key 8

#### H

headphone (audio-out) jack 1 HP Assistive Policy 24

#### L

input power 21 internal microphones, identifying 4 International Association of Accessibility Professionals 24

jacks audio-in (microphone) 1 audio-out (headphone) 1

#### K

J

key lock action key 8 keys esc 7

### L

labels Bluetooth 11 regulatory 11 serial number 10 service 10 wireless certification 11 WLAN 11 lights AC adapter and battery 1, 3 camera 4

#### Μ

memory card reader, identifying 1 microphone (audio-in) jack, identifying 1 mute action key 8

#### N

next window action key 8

#### 0

operating environment 22

### P

ports USB 2 USB Type-C 2, 3 power button, identifying 3 printing 16 product name and number, computer 10

#### R

recovery media creating 18 erase 19 recovery, performing 17 regulatory information regulatory label 11 wireless certification labels 11 reload action key 8 resetting 17 resources, accessibility 27

#### S

scrolling touch screen gesture 13 scrolling TouchPad gesture 13 Section 508 accessibility standards 26 serial number, computer 10 service labels, locating 10 speakers, identifying 6 standards and legislation, accessibility 26 support 20 swiping touch screen gesture 14 switch camera privacy 3 system recovery Chrome operating system 18 Chromebook Recovery Utility 18 recovery media 18

#### Т

tap gestures 12 touch screen gestures one-finger scrolling 13 one-finger swipe 14 two-finger pinch zoom 14 TouchPad and touch screen gestures, tap 12 TouchPad gestures, scrolling 13 touchpad zone, identifying 5 traveling with the computer 11 two-finger pinch zoom touch screen gesture 14

#### U

USB port, identifying 2 USB Type-C port, identifying 2, 3

#### V

vent, identifying 9 volume button, identifying 3 volume down action key 8 volume up action key 8

#### W

wireless certification label 11 WLAN antennas, identifying 4 WLAN device 11 WLAN label 11